# **Installation**

### **WiFi USB Adapter**

Model A6200

### **Package Contents**

- 2. Click the **Setup** button. The Software Update Check screen displays.
- 3. Install the setup software.

You have two options:

- **Connected to the Internet**. If you are connected to the Internet, click the Check for Updates button. After the software checks for updates, the Update Check Complete screen displays. Click the **Continue** button. The Welcome screen displays.
- **Not connected to the Internet**. If you are not connected to the Internet, click the Install from CD button. The Welcome screen displays.
- 4. To accept the license agreement, click the **I agree** radio button and then click the **Next** button.

A message displays asking you to wait while software is installed. After a few minutes, NETGEAR genie prompts you to insert your adapter.

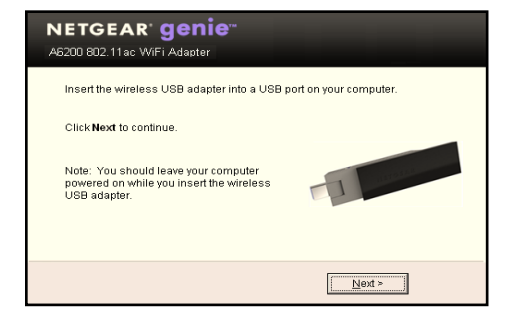

- 5. You can use the adapter with or without the desktop dock:
	- To use the adapter with the desktop dock, place the adapter into the dock and connect the USB cable to the USB port on your computer.
	- To use the adapter without the desktop dock, insert the adapter into a USB port on your computer.

Note: For added range and performance, see the other side of this installation guide.

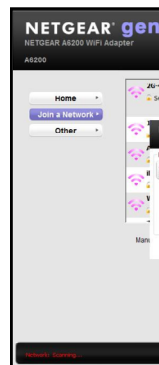

6. Return to the Netgear genie screen and click the **Next** button. NETGEAR genie displays a list of wireless networks in your area.

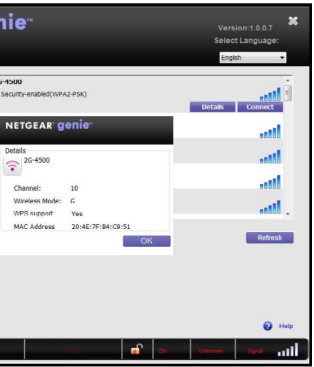

### **Standalone Driver Installation**

1. Insert the resource CD in your computer CD drive.

Note: If your computer does not have a CD drive, download the A6200 resource CD driver by visiting *<http://support.netgear.com>*. Click the **Support For Home** button and enter **A6200** in the search field.

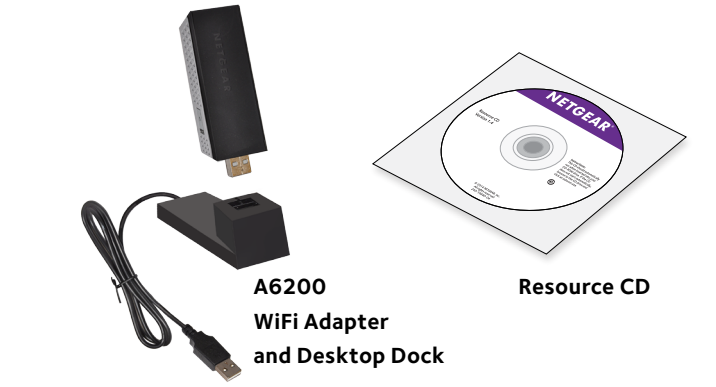

**NETGEAR®** 

If the Resource CD screen does not display, browse the files on the CD and double-click **Autorun.exe**.

The NETGEAR Resource CD screen displays.

### 2. Click the **Install Windows Standalone Driver** button.

The driver installs on your computer.

3. When prompted, either place the adapter into the desktop dock and connect the USB cable to a USB port on your computer, or use the adapter without the desktop dock and insert the adapter into a USB port on your

- 
- computer.

### **Installation**

1. Insert the resource CD in your computer CD drive.

Note: If your computer does not have a CD drive, download the A6200 resource CD driver by visiting *<http://support.netgear.com>*. Click the **Support For Home** button and enter **A6200** in the search field.

If the Resource CD screen does not display, browse the files on the CD and double-click **Autorun.exe**.

The NETGEAR Resource CD screen displays.

August 2014

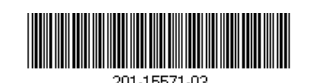

**NETGEAR, Inc.** 350 East Plumeria Drive San Jose, CA 95134, USA NETGEAR, the NETGEAR logo, and Connect with Innovation are trademarks and/or registered trademarks of NETGEAR, Inc. and/or its subsidiaries in the United States and/or other countries. Information is subject to change without notice. © NETGEAR, Inc. All rights reserved.

### **Join a Wireless Network**

You can join a wireless network from NETGEAR genie, or you can use Wi-Fi Protected Setup (WPS) if your wireless router supports it.

### ¾ **To join a network using NETGEAR genie:**

- 1. Insert the adapter into a USB port on your computer.
- 2. Click the NETGEAR genie icon  $\mathbf{P}$  that displays on the Windows systems tray or on the desktop. The NETGEAR genie Home screen displays.
- 3. Click the **Join a Network** button.
- 4. Select your wireless network.
- 5. Click the **Connect** button.
- 6. If the network is secure, enter its password or network key.

The adapter joins the network, which can take a few minutes. Your settings are saved in a profile.

### ¾ **To join a network using WPS:**

1. Press and hold the **WPS** button on the adapter for two seconds.

2. Within two minutes, press the **WPS** button on your wireless router or gateway.

The adapter joins the network, which can take a few minutes. Your settings are saved in a profile.

## **Check Your Connection Status**

When you install your adapter, the NETGEAR genie icon displays in the Windows system tray and on the desktop. You can double-click this icon to open NETGEAR genie to make changes or connect to a different wireless network. The color of the icon indicates the strength of your wireless connection:

**White**. Strong connection

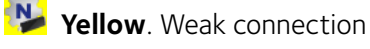

**Red**. No connection

If you remove your adapter, NETGEAR genie is not available, so the icon does not display. When you insert the adapter again, the icon returns.

# **Added Range and Performance**

For added range and performance, you can flip the top portion of the adapter so that it is perpendicular to the adapter:

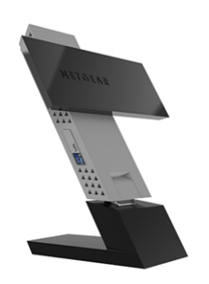

In this position, the internal antennas are extended out from the adapter for increased WiFi performance.

## **Support**

Thank you for purchasing this NETGEAR product.

After installing your device, locate the serial number on the label of your product and use it to register your product at *<https://my.netgear.com>*.

You must register your product before you can use NETGEAR telephone support. NETGEAR recommends registering your product through the NETGEAR

website.

For product updates and web support, visit *<http://support.netgear.com>*. NETGEAR recommends that you use only the official NETGEAR support

resources.

You can get the user manual online at *http://downloadcenter.netgear.com* or through a link in the product's user interface.

For the complete EU Declaration of Conformity, visit *[http://support.netgear.com/app/answers/detail/a\\_id/11621/](http://support.netgear.com/app/answers/detail/a_id/11621/)*. For regulatory compliance information, visit *<http://www.netgear.com/about/regulatory/>*.

See the regulatory compliance document before connecting the power supply.

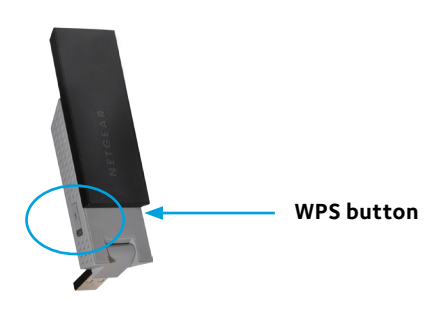